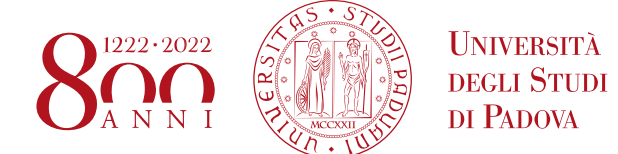

## **NOTE TECNICHE PER L'ISCRIZIONE ALL'ESAME DI STATO**

Di seguito viene illustrata la procedura da seguire per l'inserimento della domanda di iscrizione tramite la piattaforma online Uniweb. La procedura dovrà essere completata entro e non oltre la scadenza prevista dall'Avviso di ammissione pubblicato nella pagina [https://www.unipd.it/avvisi-ammissione-esami-di-stato.](https://www.unipd.it/avvisi-ammissione-esami-di-stato)

### **La mancata compilazione entro il termine di scadenza determinerà la non ammissione agli esami di Stato.**

# **DOMANDA DI ISCRIZIONE AGLI ESAMI DI STATO IN UNIWEB**

1) Effettuare l'autenticazione al sistema collegandosi al link: <https://uniweb.unipd.it/>

a) cliccando su "Login" (se il candidato conosce e ricorda il nome utente/username e password);

b) cliccando su "Registrazione" (se si è nuovi utenti ovvero se non si hanno carriere attive o pregresse in Ateneo);

c) cliccando su "Gestione username e password" (nel caso in cui non si ricordino o siano scadute le credenziali).

Nell'ipotesi non si riescano a reperire tali credenziali con la procedura sopra indicata si consiglia di contattare il Call Centre di Ateneo (tel. n. 049 8273131 / e-mail: [callcentre@unipd.it\)](mailto:callcentre@unipd.it)

Una volta ottenute le credenziali (nome utente e password) è necessario effettuare il "login" al sito<https://uniweb.unipd.it/> come illustrato nelle immagini che seguono:

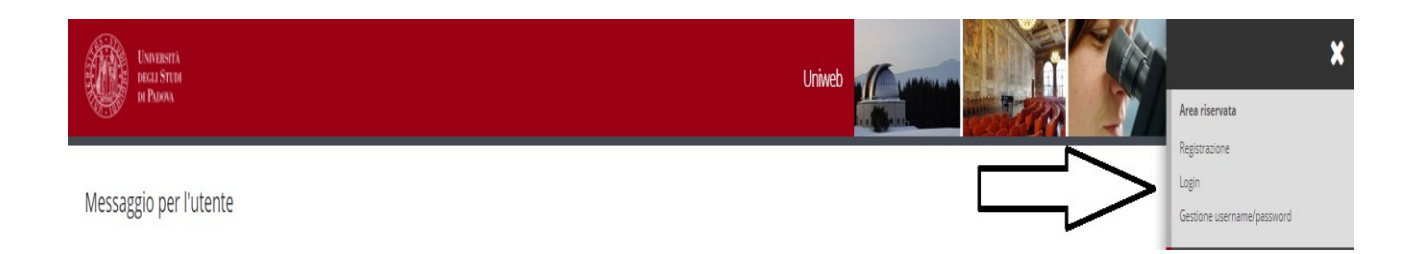

Inserire le proprie credenziali selezionando il dominio relativo al proprio utente (@studenti.unipd.it o @unipd.it):

AREA DIDATTICA E SERVIZI AGLI STUDENTI UFFICIO DOTTORATO E POST LAUREAM

**AMMINISTRAZIONE CENTRALE UNIVERSITÀ DEGLI STUDI DI PADOVA**

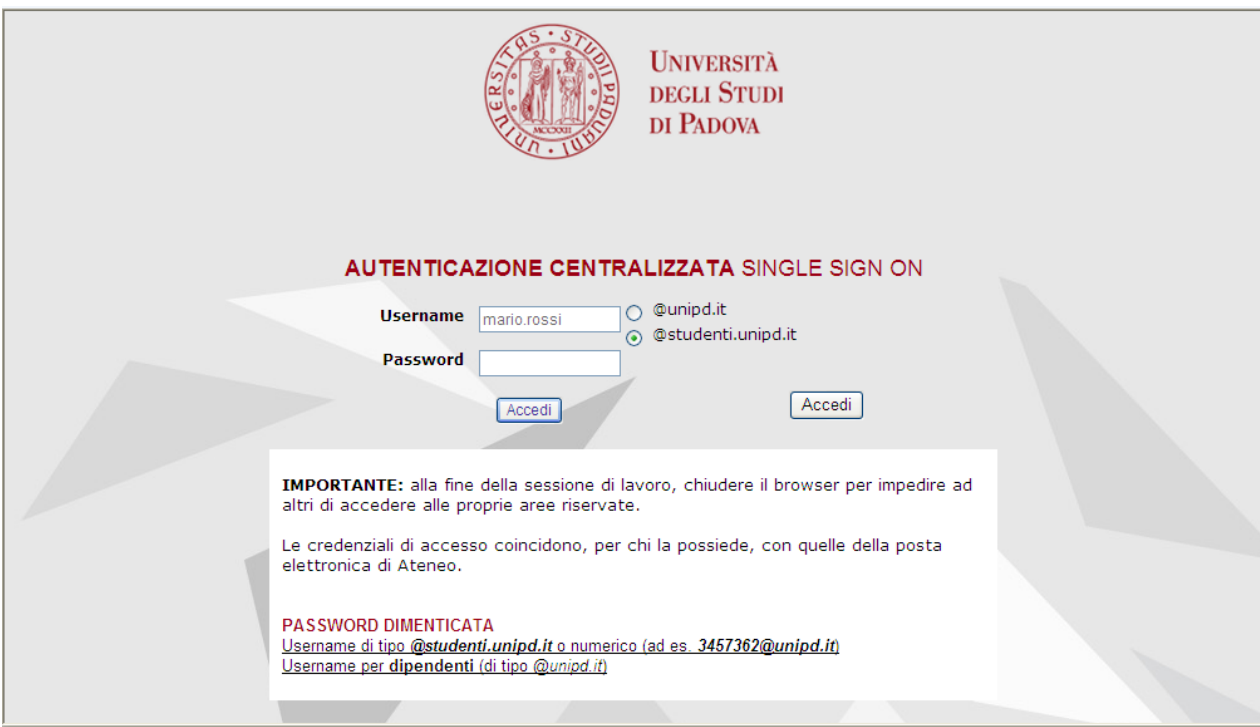

Ora procedere come segue: nella pagina personale di Uniweb cliccare sul menù a destra il pulsante "**Didattica**" e quindi "**esami di Stato**", "**Iscrizione esami di Stato**" e successivamente selezionare la professione per la quale si desidera presentare domanda: Didattica  $\rightarrow$  esami di Stato  $\rightarrow$  Iscrizione esami di Stato  $\rightarrow$  Professione

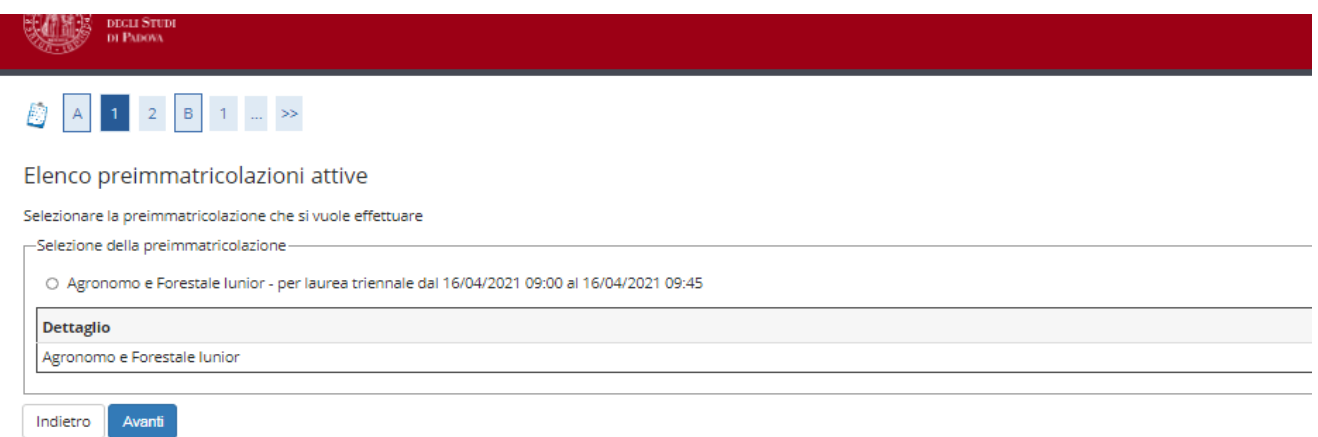

Cliccare su "**Avanti**" e controllare la scelta del concorso e cliccare su "**Conferma e prosegui**".

Nella pagina "**Documenti di identità",** controllare l'elenco dei documenti d'identità inseriti precedentemente.

Se il documento dev'essere inserito per la prima volta cliccare su "**Inserisci nuovo documento di identità**";

Se il documento è inserito correttamente cliccare su "**Prosegui**".

## AREA DIDATTICA E SERVIZI AGLI STUDENTI UFFICIO DOTTORATO E POST LAUREAM

**AMMINISTRAZIONE CENTRALE UNIVERSITÀ DEGLI STUDI DI PADOVA**

Selezionare "**Sì**" alla domanda "**Presa visione del bando**".

Nella sezione "**Link utili**" è stato inserito il collegamento alla pagina dell'Ateneo contenente l'Avviso di ammissione agli esami di Stato.

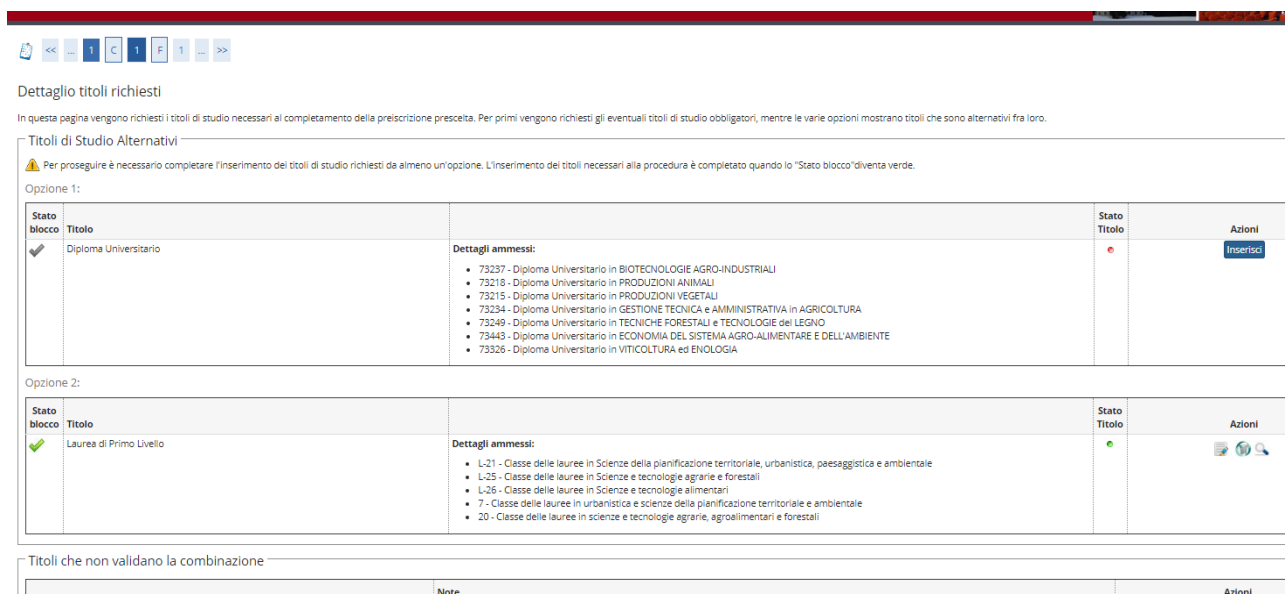

Nella pagina "**Dettaglio titoli richiesti**" il titolo di studio sarà presente in automatico se il candidato si è laureato presso l'Ateneo di Padova.

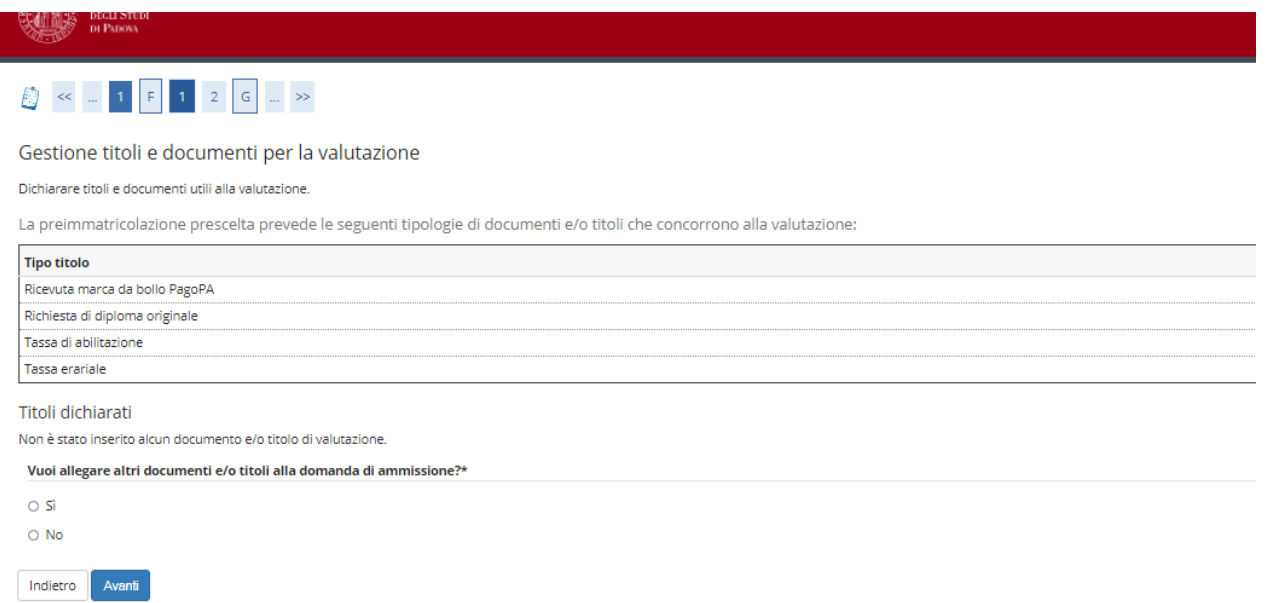

Nella pagina "**Gestione titoli e documenti per la valutazione**" selezionare "**sì**" e cliccare su "**Avanti**".

AREA DIDATTICA E SERVIZI AGLI STUDENTI UFFICIO DOTTORATO E POST LAUREAM

**AMMINISTRAZIONE CENTRALE UNIVERSITÀ DEGLI STUDI DI PADOVA**

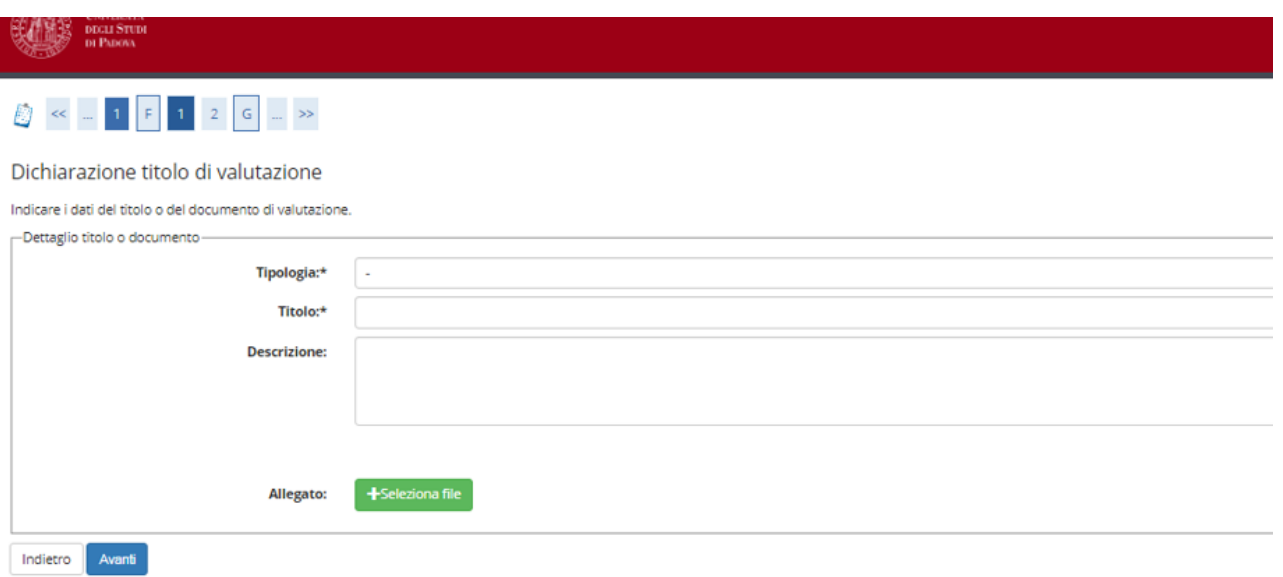

Nella pagina Dichiarazione titolo di valutazione si caricheranno gli allegati richiesti dall'Avviso di ammissione in formato .pdf:

- Richiesta di diploma originale di abilitazione<br>- Ricevuta imposta di bollo PagoPa
- Ricevuta imposta di bollo PagoPa
- Ricevuta tassa erariale
- Ricevuta tassa regionale PagoPa

Nei campi "**Tipologia**", "**Titolo**" e "**Descrizione**" inserire di volta in volta la dicitura del relativo allegato. Per esempio, durante il caricamento dell'allegato "Ricevuta imposta di bollo PagoPa" si dovrà inserire nel campo:

- "Tipologia" -> "Ricevuta imposta di bollo PagoPa"
- "Titolo" -> "Ricevuta imposta di bollo PagoPa"
- "Descrizione" -> "Ricevuta imposta di bollo PagoPa"

Selezionare quindi l'allegato in formato .pdf, caricarlo e cliccare su "**Avanti**".

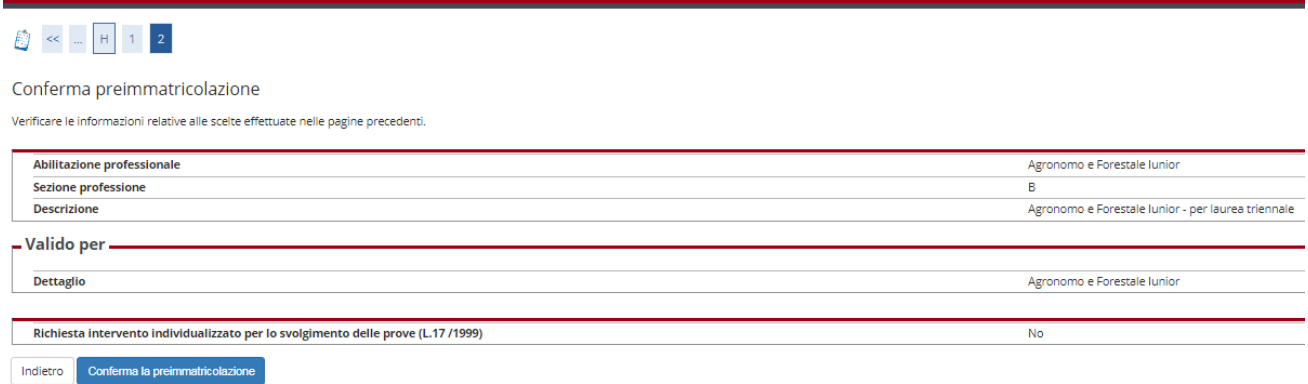

#### **AMMINISTRAZIONE CENTRALE** AREA DIDATTICA E SERVIZI AGLI STUDENTI UFFICIO DOTTORATO E POST LAUREAM

**UNIVERSITÀ DEGLI STUDI DI PADOVA**

#### Nella pagina "**Conferma preimmatricolazione**" cliccare su "**Conferma**".

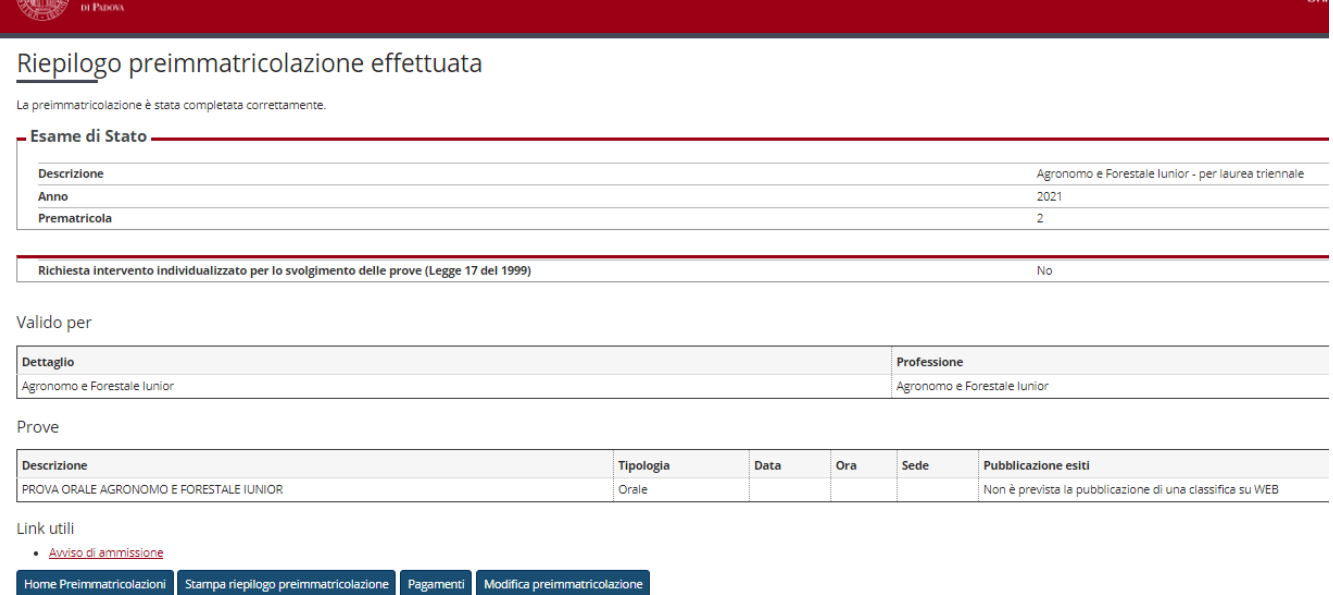

Una volta confermata la preimmatricolazione si aprirà la pagina del "**Riepilogo preimmatricolazione effettuata**" da dove è possibile effettuare le seguenti scelte:

- Torna alla home preimmatricolazione;
- Stampa riepilogo preimmatricolazione;
- Modifica preimmatricolazione (per modificare alcuni dati della domanda);
- Pagamenti.

Al termine della procedura si dovrà stampare la domanda cliccando il tasto "stampa riepilogo preimmatricolazione".

Si dovrà poi cliccare sul tasto "**Pagamenti**" e scegliere il codice fattura del corso di interesse, quindi procedere al versamento di € 340,50 (comprensivo di € 318,00 quale contributo per la partecipazione agli esami di Stato, € 6,50 quota assicurativa e di € 16,00 quale assolvimento virtuale dell'imposta di bollo per il rilascio del diploma di abilitazione) con "**pago online con PagoPA**" (le istruzioni sono disponibili alla pagina [http://www.unipd.it/modalit-pagamento-pagopa\)](http://www.unipd.it/modalit-pagamento-pagopa).

Si ricorda che la procedura online costituisce solo la "**prima fase**" dell'iscrizione all'esame. Per completare la domanda è necessario proseguire come indicato nel paragrafo "**seconda fase**" dell'art. 2 del relativo Avviso di ammissione.

**La sola iscrizione online, senza l'invio della domanda e dei versamenti richiesti entro la scadenza indicata, così come il solo pagamento delle tasse senza l'inserimento della domanda online, non costituisce valida iscrizione all'esame.**

Padova, 18 maggio 2022